# WEST KM FOR TRANSACTIONS USER GUIDE

VERSION 4.6.1

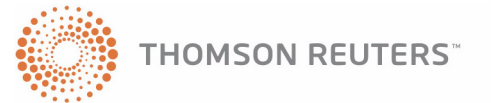

# WEST KM FOR TRANSACTIONS USER GUIDE

VERSION 4.6.1

# West Customer Service

#### **West km Technical and Search Assistance**

If you have research questions about West km for Transactions, call West km Technical Support at 1-888-WESTKM1 (1-888-937-8561), option 3, or e-mail west.wcskm@thomsonreuters.com.

Support hours are 7 a.m. to 7 p.m. central standard time, Monday through Friday.

#### **Billing and Account Assistance**

For billing and account assistance, call 1-800-328-4880 or e-mail west.customer.service@thomson.com. Billing and account assistance is also available online at west.thomson.com/support.

#### **Reference Materials**

To browse free West km reference materials, visit [west.thomson.com/westkm/guides.aspx](http://west.thomson.com/westkm/guides.aspx). West km and other West products also contain online Help.

#### **About This Guide**

West continues to develop new features and improve existing features for this product. Because of these improvements and the evolving nature of Internet technology, there may be recent changes to the West km interface and functionality that are not reflected in this documentation.

Depending on the West km package purchased by your organization, some features described in this guide may not be available.

Information in this guide is current through April 2010 (version 4.6.1).

Author: Jana Otto Hiller

BriefTools and West km are registered trademarks of West Publishing Corporation.

Internet Explorer, Microsoft, and Windows are registered trademarks of Microsoft Corporation.

Corel and WordPerfect are registered trademarks of Corel Corporation.

© 2010 Thomson Reuters. All rights reserved. West

610 Opperman Drive Eagan, MN 55123-1396

Printed in the United States of America

# **Contents**

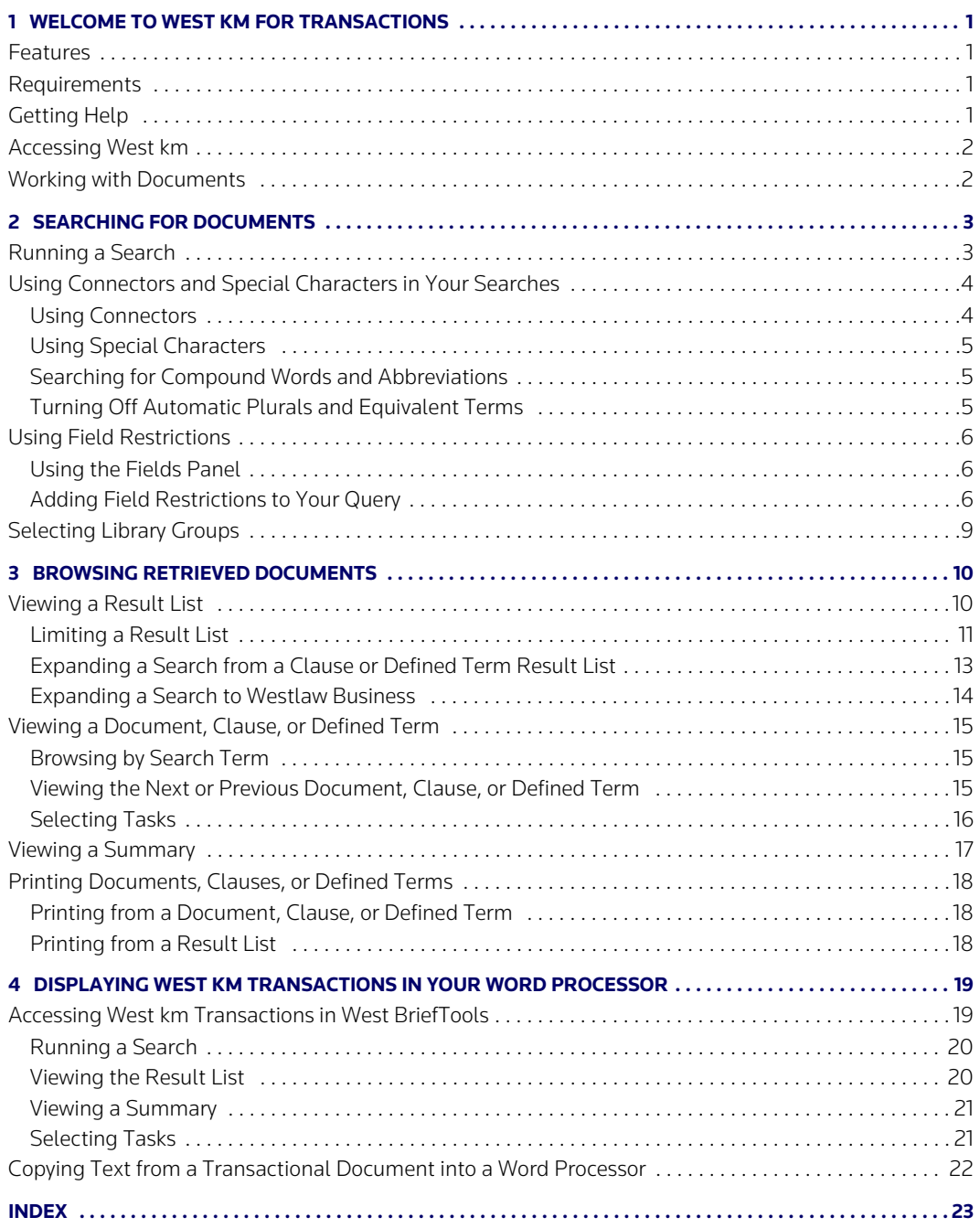

# List of Figures

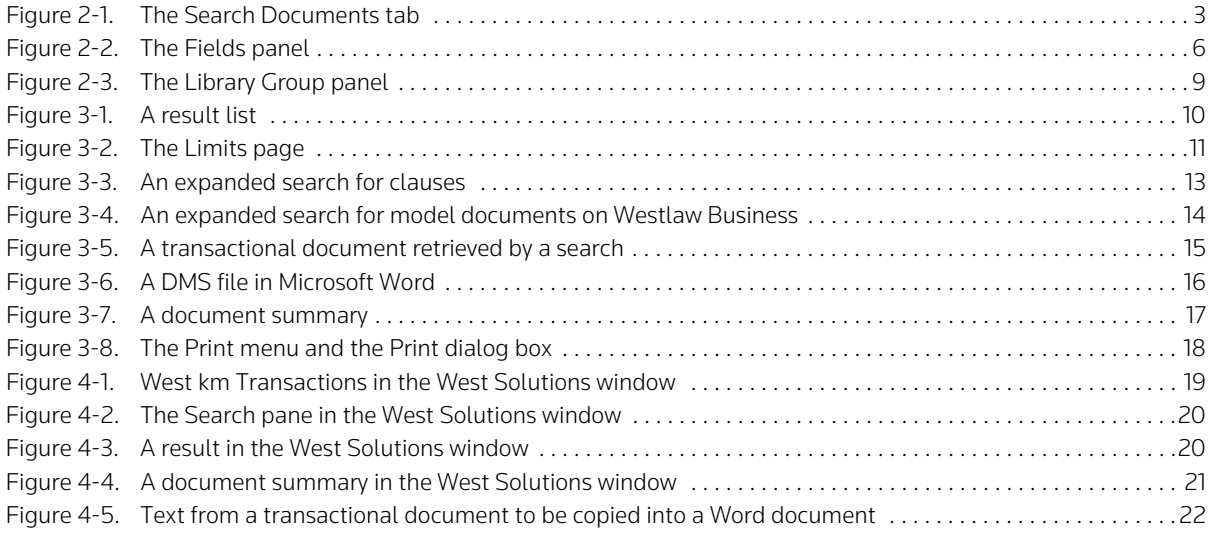

# List of Tables

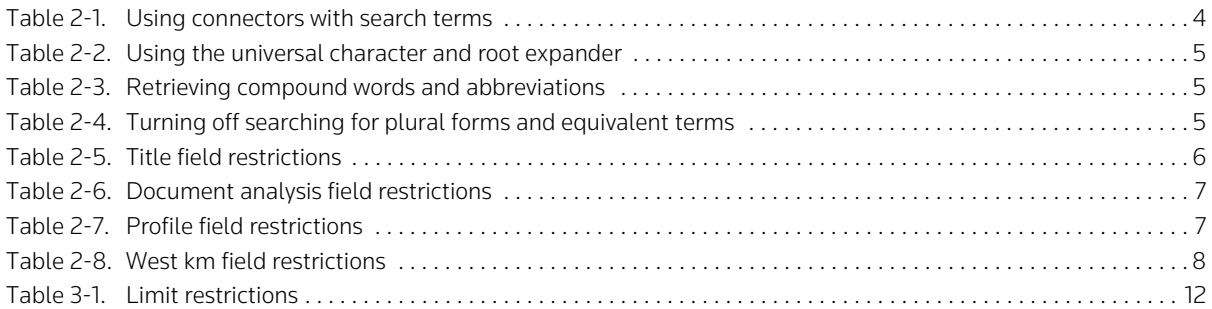

# <span id="page-8-0"></span>1 Welcome to West km for Transactions

<span id="page-8-4"></span>West km for Transactions allows you to search internal transactional documents, such as agreements and contracts to easily find and reuse your organization's best work. You can search in your Web browser, and, if West BriefTools is installed, alongside your word processor.

# <span id="page-8-6"></span><span id="page-8-1"></span>**Features**

West km for Transactions allows you to

- search your organization's transactional documents.
- restrict the number of documents in a result to more easily pinpoint those that are the most pertinent.
- view summary information to help you decide if a transactional document meets your needs.
- <span id="page-8-5"></span>• view comments and other feedback about your organization's documents that have been added by colleagues with annotator rights. (For details about annotating documents, see the *West km Indexing and Administration* guide.)
- print and e-mail transactional documents.
- <span id="page-8-8"></span>• copy text from your organization's transactional documents and paste it into your draft wordprocessing documents if West BriefTools is installed.

#### <span id="page-8-2"></span>**Requirements**

Your administrator will index the appropriate documents at your organization so they can be used with West km for Transactions. After this index processing is complete, you can use West km for Transactions. Here are the requirements:

- Your computer must meet the hardware and software requirements as outlined in the client configuration section on the West km System Requirements Web page. You can access this page by going to www.westkm.com and clicking System Requirements.
- You may need a West km username and password. Your administrator will provide you with this information if it's required. You will be prompted for it when accessing West km content from your Web browser or word processor.
- You must be designated an active West km member by your administrator.

#### <span id="page-8-7"></span><span id="page-8-3"></span>**Getting Help**

Online help is available in West km for Transactions to assist you with your research.

- For general help information, click Help at the top of any West km page.
- For help on a specific task, click Help or the Help icon ( $\mathcal D$ ) when it appears next to a feature.
- For help with West km Transactions in West BriefTools, click Help in the West Solutions window.

#### <span id="page-9-2"></span><span id="page-9-0"></span>**Accessing West km**

You can retrieve documents that are indexed in West km for Transactions via the West km interface.

To access the West km interface, complete these steps:

- 1. Open Internet Explorer and go to *hostname*/km/pldefault.aspx, where *hostname* is the name by which your West km server is known on your network. If you don't know the name of your West km server, your administrator can provide it.
- <span id="page-9-5"></span>2. If you are prompted, type the ID for the client or matter to which your research pertains in the *Client ID* text box and click Go. (If you need to change the client ID during your research session, click Change Client ID at the top of the page.)
- <span id="page-9-10"></span>3. Click the Transactions tab.
- **Note** In the West km interface, you can also access the Westlaw Business product by clicking Westlaw Business at the top of the page.

#### <span id="page-9-7"></span><span id="page-9-1"></span>**Working with Documents**

Before you begin working in West km for Transactions, it is helpful to understand the origin of the documents, clauses, and defined terms you will retrieve.

<span id="page-9-9"></span>Transactional files at your organization are stored in a document management system (DMS) in their original format, e.g., Microsoft Word. West km for Transactions analyzes the original DMS file and extracts and tags significant content. The content it generates is used to create document, clause, and defined term content collections that are easier for you to search and browse.

- <span id="page-9-8"></span>• A *document* corresponds to the original DMS file. A document may contain multiple legal instruments, e.g., *agreement*, *exhibit*, *annex*, *schedule*. These are groupings of related clauses and defined terms.
- <span id="page-9-4"></span>• A *clause* is a group of words within a document describing a transactional category or relationship, e.g., *partner liability* or *civil litigation*. A clause may contain subclauses and parts referred to as clause text, e.g., *breach*, *collateral*, *equipment lease*, or *lien*.
- <span id="page-9-6"></span><span id="page-9-3"></span>• A *defined term* is a word or phrase that has a particular meaning in the context of the document, e.g., *seller*, *borrower*, *foreign lender*, or *loan account*.

Keep in mind that when you e-mail or load a copy of a document, clause, or defined term, you are actually e-mailing or loading the original DMS file, e.g., the Microsoft Word file.

Comments and exemplar markings that have been added by a colleague with annotator rights are attached to the document. They are viewable from the document, as well as from all clauses and defined terms originating from the document.

During indexing of the original DMS file, West km also generates and gathers document metadata.

- Metadata such as document title, party names, law firms, governing law, and execution date is generated during document analysis.
- Metadata such as file title, author, created and modified date, and client and matter information is gathered from your organization's DMS.

Both of these types of metadata are searchable and displayed in search results and summaries.

# <span id="page-10-0"></span>2 Searching for Documents

Using West km for Transactions, you can easily search for documents, clauses, and defined terms.

## <span id="page-10-1"></span>**Running a Search**

To search for content in the West km interface, complete these steps:

- 1. Click the Search Documents, Search Clauses, or Search Defined Terms tab at the top of the page, depending on the content you want to retrieve ([Figure 2-1](#page-10-2)).
- 2. Type your search terms in the *Title* or *Text* text boxes, depending on whether you want to search by text, title, or both. Use connectors to specify relationships between the terms in a text box, e.g., purchase /5 agreement. For details, [see "Using Connectors and Special Characters in Your](#page-11-0)  [Searches" on page 4.](#page-11-0)
- 3. If you are searching by title and want West km to automatically add root expanders, synonyms, and related concepts to your search terms, select the Use Fuzzy Logic check box. Selecting this option retrieves additional documents, clauses, or defined terms that may be a match for your search criteria.

<span id="page-10-3"></span>For example, if you type acquire in the *Title* text box and select this option, West km for Transactions retrieves documents whose titles contain any form of *acquire*, such as *acquires* or *acquisition*, synonyms such as *get*, and related concepts such as *purchase* and *merge*.

- 4. You can restrict all or part of your search to specific fields (types of data) by entering criteria on the Fields panel. For example, you might want to restrict your search to documents written by a single author. For details, [see "Using Field Restrictions" on page 6.](#page-13-0)
- 5. You can restrict your search to particular library groups by selecting options on the Library Group panel. For example, you might want to restrict your search to documents in particular office locations or practice areas. For details, [see "Selecting Library Groups" on page 9.](#page-16-0)
- 6. Click Search.

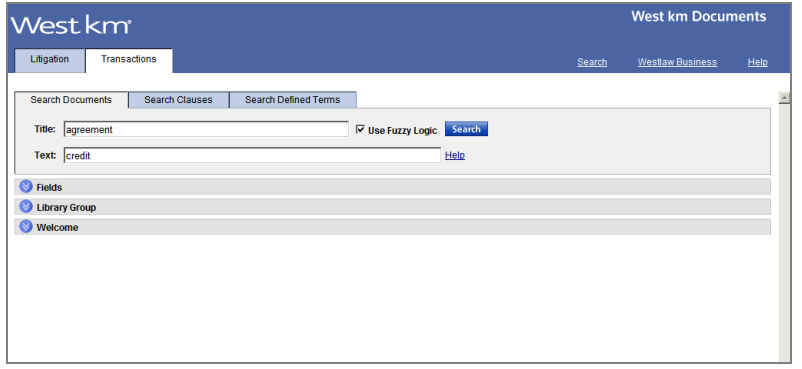

<span id="page-10-4"></span>Click a search tab, type your terms in the *Title* or *Text* text boxes, and then click Search.

<span id="page-10-2"></span>**Figure 2-1. The Search Documents tab**

#### <span id="page-11-4"></span><span id="page-11-0"></span>**Using Connectors and Special Characters in Your Searches**

By default, the *and* connector is used between terms. For example, type partner liability to retrieve transactional documents that contain both of the terms *partner* and *liability*.

You can also use other connectors and special characters to change relationships between your search terms and retrieve variations of search terms.

<span id="page-11-5"></span><span id="page-11-3"></span>**Note** If you select the *Use Fuzzy Logic* check box on a Search tab, using connectors and special characters in a title search may prevent concept searching from retrieving additional documents, clauses, or defined terms that may be a match for your search criteria.

#### <span id="page-11-1"></span>**USING CONNECTORS**

Use connectors to specify the relationships that must exist between the terms in your retrieved documents, clauses, or defined terms [\(Table 2-1\).](#page-11-2) For example, type purchase /5 agreement to retrieve documents where *purchase* and *agreement* are within five terms of each other.

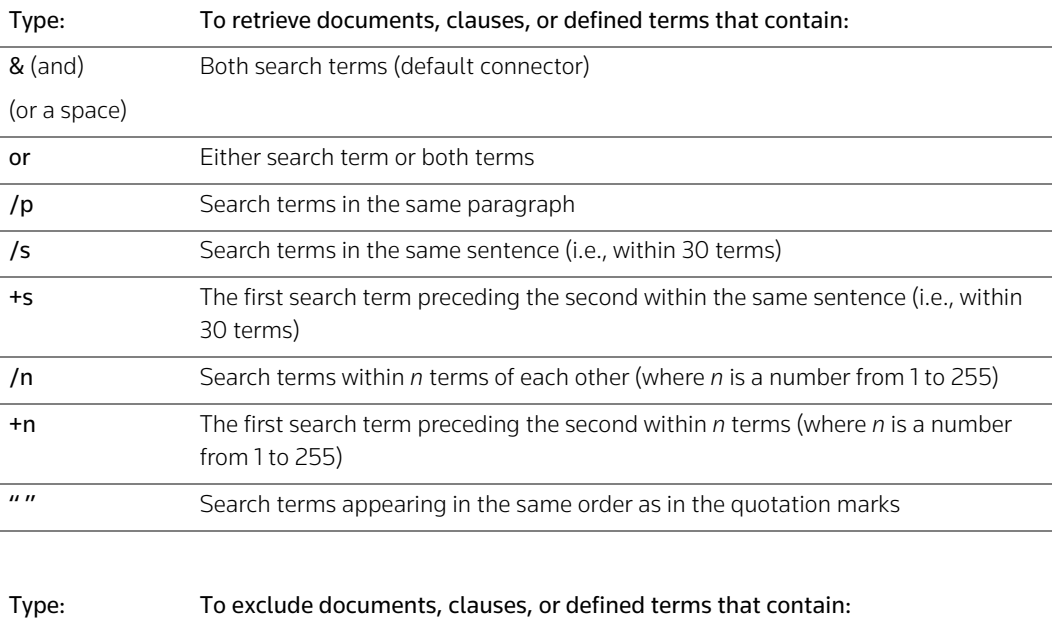

#### <span id="page-11-2"></span>**Table 2-1. Using connectors with search terms**

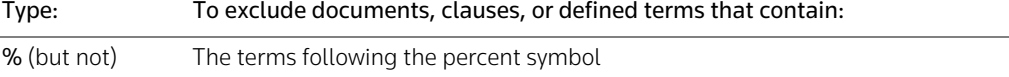

#### <span id="page-12-6"></span><span id="page-12-0"></span>**USING SPECIAL CHARACTERS**

Type the universal character (\*) to represent one variable character. Type the root expander (!) to retrieve words with variant endings [\(Table 2-2\)](#page-12-3).

| Type:      | To retrieve: |
|------------|--------------|
| licens**   | license      |
|            | licensee     |
|            | licenser     |
|            | licensor     |
| distribut! | distribute   |
|            | distributed  |
|            | distribution |
|            | distributing |

<span id="page-12-3"></span>**Table 2-2. Using the universal character and root expander**

**Note** Plurals and possessive forms are automatically retrieved without a root expander.

#### <span id="page-12-7"></span><span id="page-12-1"></span>**SEARCHING FOR COMPOUND WORDS AND ABBREVIATIONS**

If your search term is a compound word, use its hyphenated form to retrieve all variations. If your search term is an abbreviation, type it with periods and without spaces to retrieve all variations [\(Table 2-3\).](#page-12-4)

#### <span id="page-12-4"></span>**Table 2-3. Retrieving compound words and abbreviations**

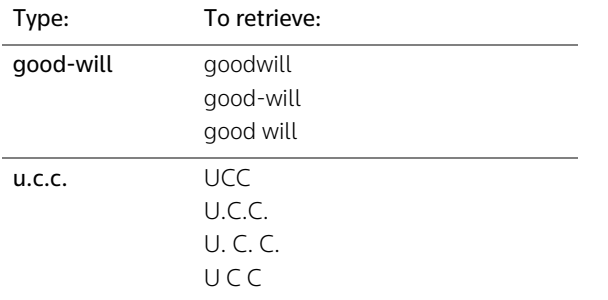

#### <span id="page-12-8"></span><span id="page-12-2"></span>**TURNING OFF AUTOMATIC PLURALS AND EQUIVALENT TERMS**

By default, searches retrieve plural forms and equivalent terms. To only find the exact term you specify in the search, type the # symbol in front of the term [\(Table 2-4\)](#page-12-5).

#### <span id="page-12-5"></span>**Table 2-4. Turning off searching for plural forms and equivalent terms**

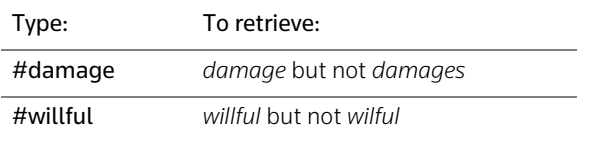

## <span id="page-13-8"></span><span id="page-13-0"></span>**Using Field Restrictions**

When searching your organization's content, you can restrict all or part of your search to specific fields (types of data). You do this by using the Fields panel on a Search tab or by adding field restrictions to your query.

#### <span id="page-13-1"></span>**USING THE FIELDS PANEL**

To restrict your search using the Fields panel, complete these steps [\(Figure 2-2\)](#page-13-3):

- 1. On a Search tab, click the Fields panel to open it.
- 2. Type information in one or more fields to add the field criteria to the search. You can enter as much or as little information as you know.

By default, the *and* connector is used to connect field criteria on the Fields panel.

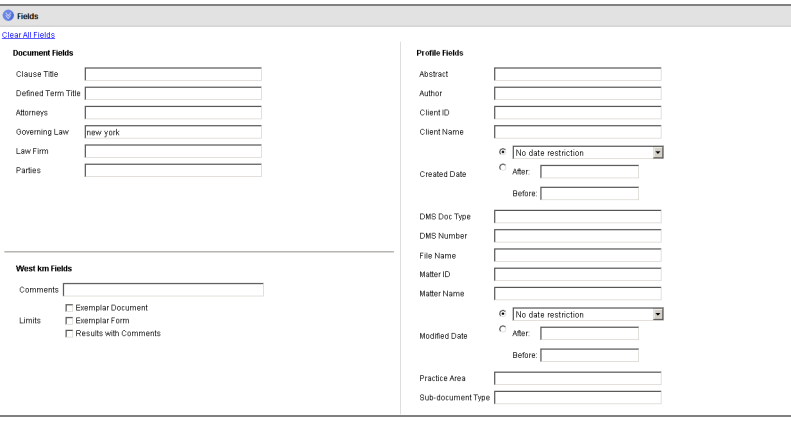

<span id="page-13-3"></span>**Figure 2-2. The Fields panel**

#### <span id="page-13-2"></span>**ADDING FIELD RESTRICTIONS TO YOUR QUERY**

As an alternative to using the Fields panel, you can restrict your search by adding field restrictions to a full-text search (i.e., a search using the *Text* text box on the Documents, Clauses, or Defined Terms tab). This method allows you to use field restrictions with special characters and connectors other than *and*  between fields.

Field restrictions are available for title fields [\(Table 2-5\)](#page-13-4), document analysis fields [\(Table 2-6\),](#page-14-0) Profile fields [\(Table 2-7\),](#page-14-1) and other West km fields [\(Table 2-8\).](#page-15-0) The availability of Profile fields depends on your organization's metadata.

#### <span id="page-13-4"></span>**Table 2-5. Title field restrictions**

<span id="page-13-7"></span><span id="page-13-6"></span><span id="page-13-5"></span>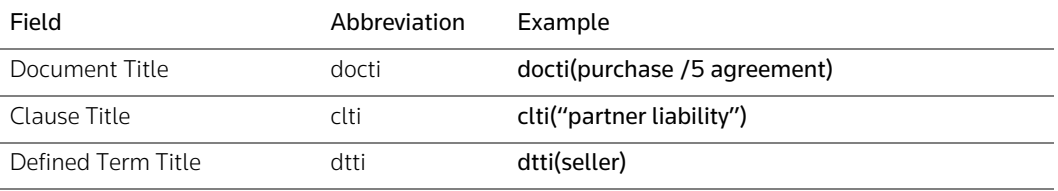

<span id="page-14-9"></span><span id="page-14-8"></span><span id="page-14-3"></span>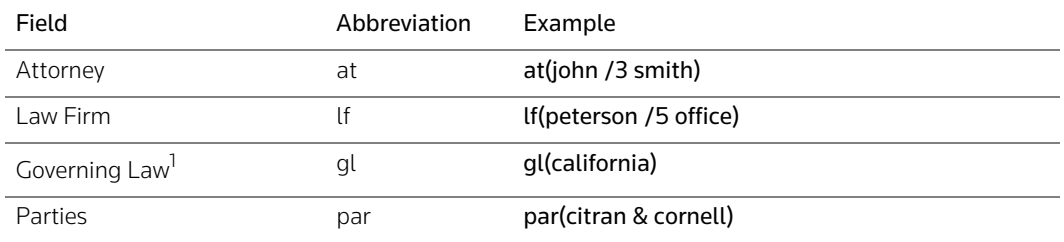

#### <span id="page-14-0"></span>**Table 2-6. Document analysis field restrictions**

<span id="page-14-12"></span>1. Depending on the data from your organization's DMS, the Governing Law field can contain different variations of a jurisdiction name, such as California, State of California, or CA. When you sort result lists by this field, variations can cause results from the same jurisdiction to be grouped separately (e.g., *California* before *State of California*).

## <span id="page-14-1"></span>**Table 2-7. Profile field restrictions**

<span id="page-14-11"></span><span id="page-14-10"></span><span id="page-14-7"></span><span id="page-14-6"></span><span id="page-14-5"></span><span id="page-14-4"></span><span id="page-14-2"></span>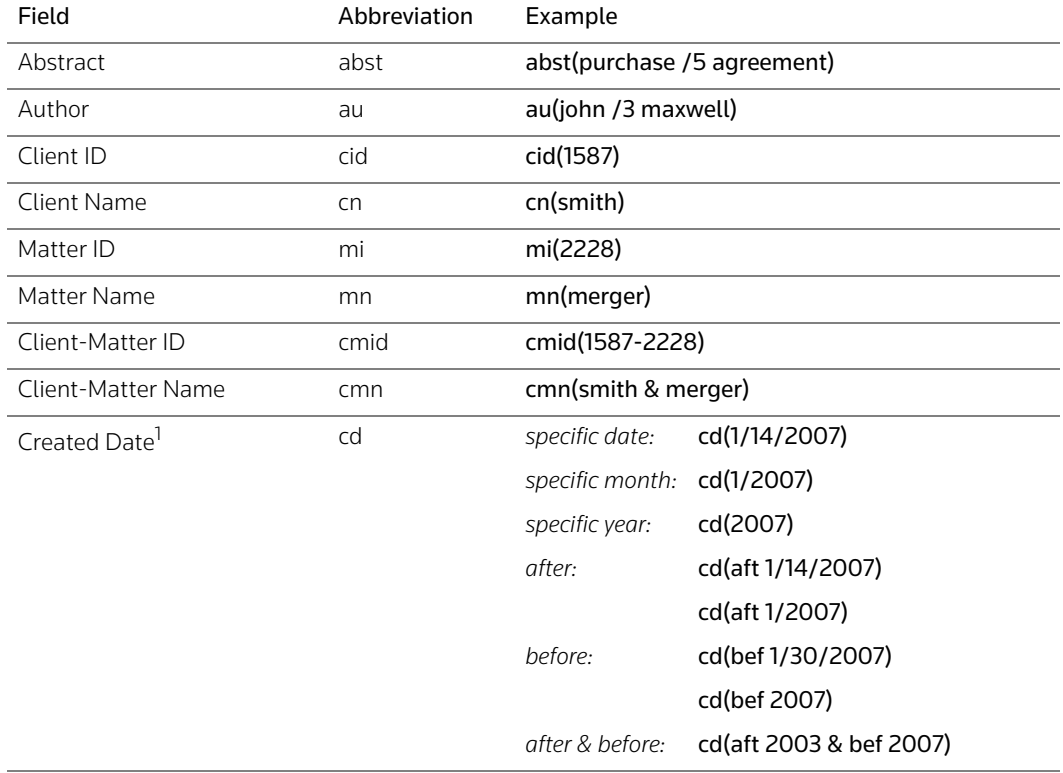

<span id="page-15-2"></span>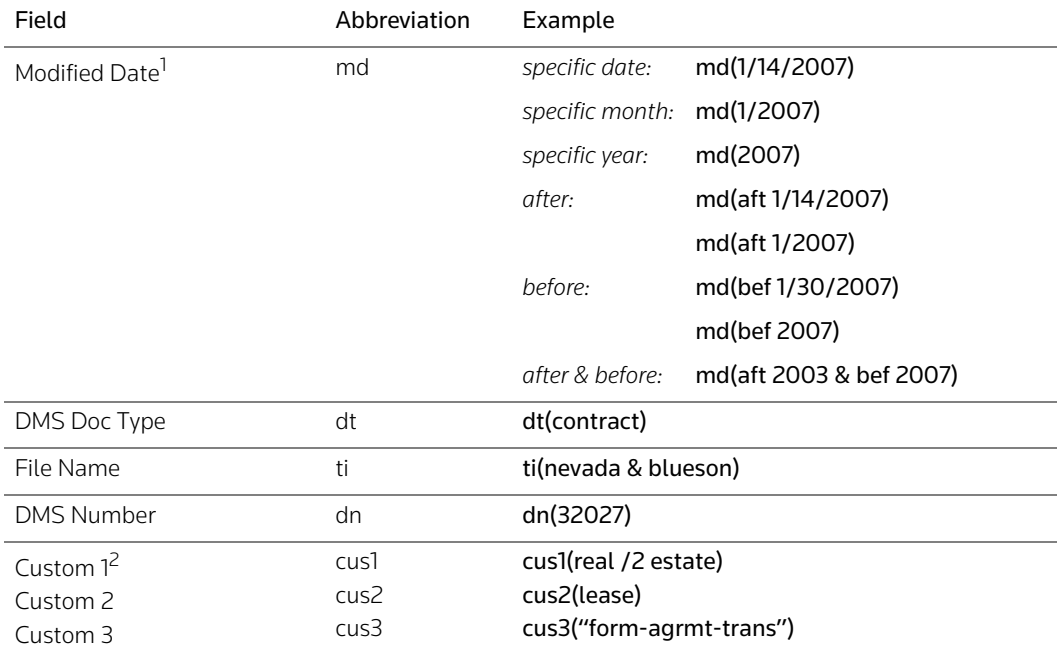

#### **Table 2-7. Profile field restrictions (continued)**

<span id="page-15-5"></span><span id="page-15-4"></span><span id="page-15-3"></span>1. The Created Date and Modified Date fields are not inclusive when used to search a range of documents. For example, if you search for documents created after 1/2007, no documents created in January 2007 are retrieved.

To simultaneously search by created date and modified date, the Date (da) field can be used. For example, to retrieve documents that were created on 1/14/2007 or modified on 1/14/2007, add da(1/14/2007) to your query.

2.The data in custom fields depends on the DMS fields that your administrator has mapped. The examples shown assume Custom 1 is mapped to a practice area field, Custom 2 is mapped to a document sub-type field, and Custom 3 is mapped to a form type field.

<span id="page-15-8"></span><span id="page-15-7"></span><span id="page-15-6"></span><span id="page-15-1"></span>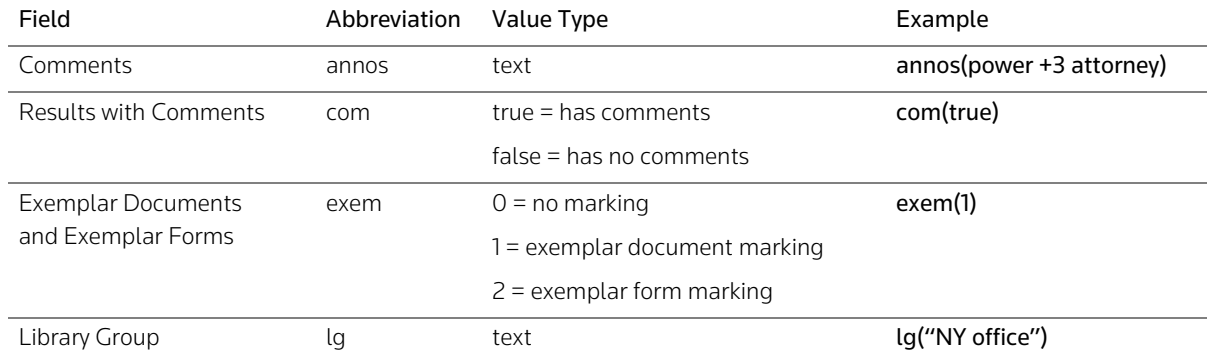

## <span id="page-15-0"></span>**Table 2-8. West km field restrictions**

# <span id="page-16-0"></span>**Selecting Library Groups**

When searching your organization's content, you can restrict your search to particular library groups, such as office locations or practice areas. You do this by selecting options on the Library Group panel.

To restrict your search using the Library Group panel, complete these steps [\(Figure 2-3\):](#page-16-1)

- 1. On a Search tab, click the Library Group panel to open it.
- 2. Select or clear the library group check boxes to include or exclude them from the search.

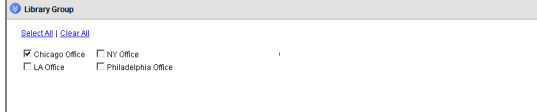

<span id="page-16-2"></span>Select or clear the library group check boxes to include or exclude them from the search.

<span id="page-16-1"></span>**Figure 2-3. The Library Group panel**

# <span id="page-17-4"></span><span id="page-17-0"></span>3 Browsing Retrieved Documents

Documents, clauses, and defined terms retrieved by your search are displayed in the result list.

## <span id="page-17-8"></span><span id="page-17-1"></span>**Viewing a Result List**

Items in a result list (i.e., documents, clauses, or defined terms) are displayed in order of relevance or in reverse chronological order by modified date, depending on the settings at your organization.

When the result list has more than 20 items, click the Next arrow to view additional items.

For each item in a search result, the first three search terms are shown in the result list with surrounding document text and the search terms are highlighted in yellow [\(Figure 3-1\).](#page-17-2)

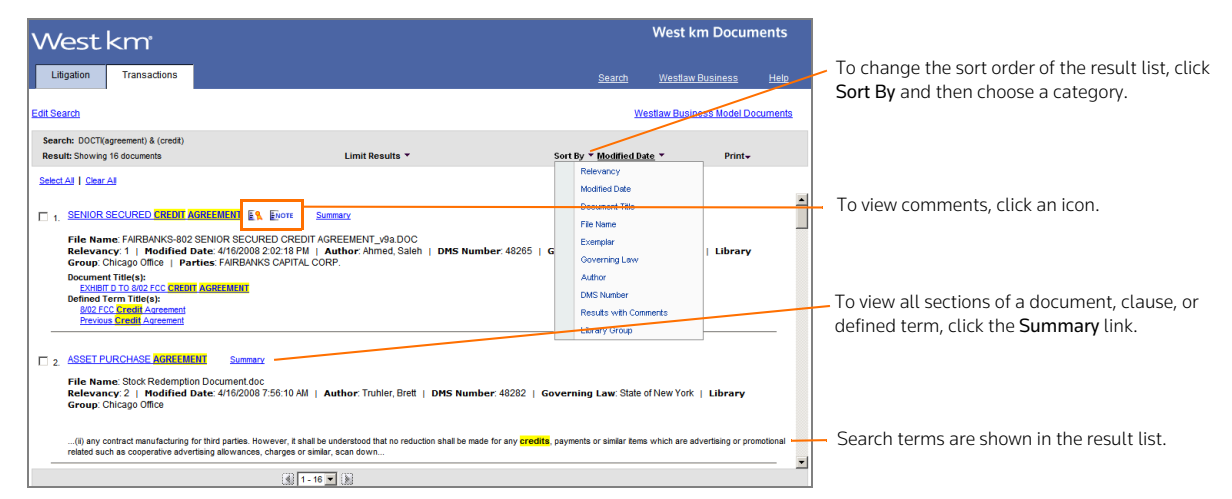

**Figure 3-1. A result list**

<span id="page-17-2"></span>From the result list you can perform these tasks:

- To view the full text of a document, clause, or defined term, click its title. For details, [see "Viewing a](#page-22-0)  [Document, Clause, or Defined Term" on page 15](#page-22-0).
- <span id="page-17-9"></span>• To view all sections of a document, clause, or defined term, click the Summary link. For details, [see](#page-24-0)  ["Viewing a Summary" on page 17](#page-24-0).
- <span id="page-17-3"></span>• To view comments about the document that were added by a colleague with annotator rights, click

<span id="page-17-7"></span><span id="page-17-5"></span>the Note icon (ENOTE).

- An Exemplar icon ( $\mathbb{E}\mathbb{A}$  or  $\mathbb{E}\mathbb{A}$ ) in the result list indicates that the document has been flagged as a model example by a colleague with annotator rights. You may want to use this document to draft new documents of the same type.
- <span id="page-17-6"></span>• To change your search, click Edit Search at the top of the result list.
- <span id="page-18-4"></span>• To change the sort order of documents, clauses, or defined terms, click Sort By at the top of the result list, and then choose a category.
- <span id="page-18-3"></span>• To print the result list, click Print at the top of the page and then click Result List. To print documents from the result list, select the check box next to one or more titles, click Print, and then click Selected Documents. For details, [see "Printing Documents, Clauses, or Defined Terms" on](#page-25-0)  [page 18.](#page-25-0)

#### <span id="page-18-2"></span><span id="page-18-0"></span>**LIMITING A RESULT LIST**

Your search result may retrieve a large number of your organization's documents, clauses, or defined terms. You can restrict the size of the result to more easily pinpoint the items that are the most pertinent.

To restrict the number of documents, clauses, or defined terms in a result, complete these steps:

1. Point to Limit Results at the top of the result list and then choose a restriction (e.g., Governing Law). The Limits page is displayed [\(Figure 3-2\).](#page-18-1)

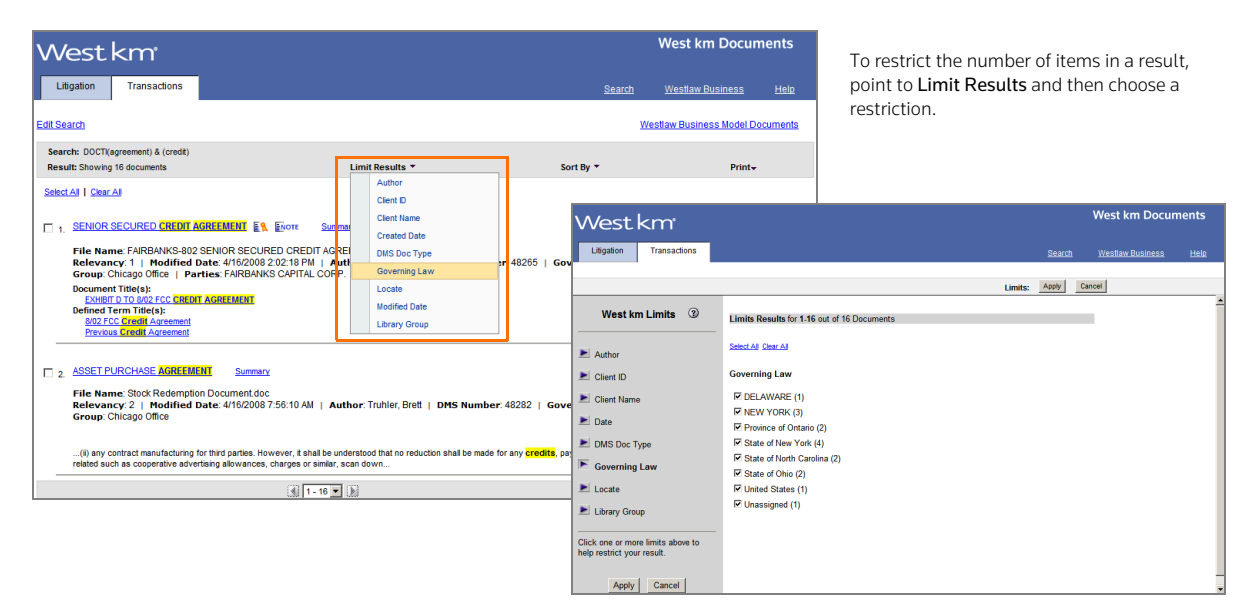

#### <span id="page-18-1"></span>**Figure 3-2. The Limits page**

2. In the right frame, specify the options you want to use to restrict the result.

Numbers after each item represent the number of documents, clauses, or defined terms in the result pertaining to the item. For example, numbers after each author name represent the number of documents in the result that are authored by that person.

- **Note** To improve performance for large result lists, West km for Transactions initially processes a subset of the result list to produce the counts and the items you can select for the restrictions. To process the next set of results, update the counts, and show additional items you can select for a restriction, click Next.
- 3. If desired, click an arrow in the left frame to specify another restriction. Depending on your West km configuration, the restrictions listed in [Table 3-1](#page-19-0) below may be available to you.

4. To restrict your result to documents, clauses, or defined terms that contain particular terms, whether or not the terms appear in your original query, use the Locate restriction. In the *Locate Query* text box, type a Terms and Connectors query (see pages [4](#page-11-0)–[5\)](#page-12-2). Your query can include field restrictions, such as au(john /3 maxwell). For a list of field restrictions that may be available to you, see [Table 2-5 on page 6](#page-13-4).

<span id="page-19-12"></span><span id="page-19-11"></span><span id="page-19-9"></span>**Note** If you don't add field restrictions, the search runs on the full text.

5. Click Apply. The result is displayed with the restrictions you specified.

If you used the Locate restriction, Locate terms are highlighted in yellow. Use Term arrows to view the next or previous term in your Locate result.

To modify your restrictions, point to Edit Limits, and then choose the first restriction you want to modify. Change your restrictions and click Apply.

<span id="page-19-2"></span>To cancel your restrictions and display the list of all documents in the original result, do one of the following:

- From the West km Limits page, click Cancel.
- <span id="page-19-8"></span>• From a result, point to Edit Limits, and then choose Cancel Limits.

<span id="page-19-10"></span><span id="page-19-7"></span><span id="page-19-6"></span><span id="page-19-5"></span><span id="page-19-4"></span><span id="page-19-3"></span><span id="page-19-1"></span>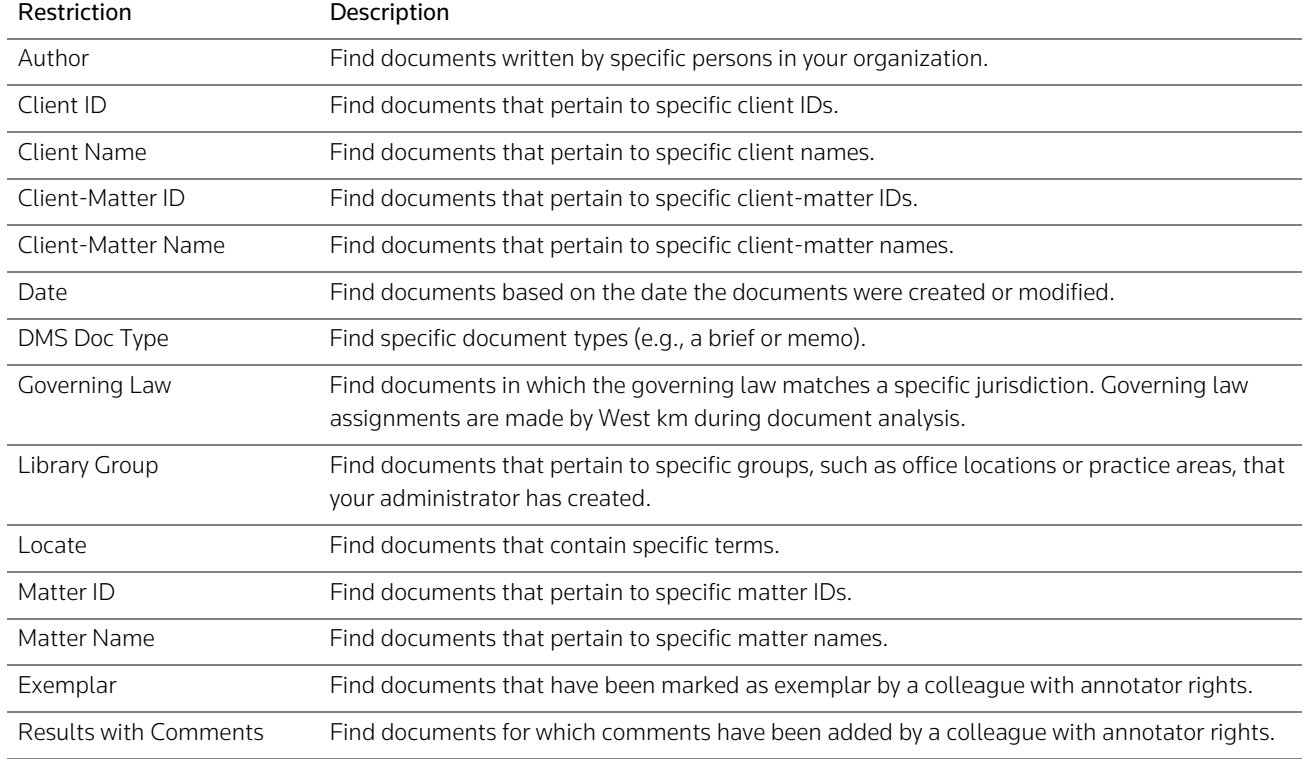

#### <span id="page-19-0"></span>**Table 3-1. Limit restrictions**

#### <span id="page-20-2"></span><span id="page-20-0"></span>**EXPANDING A SEARCH FROM A CLAUSE OR DEFINED TERM RESULT LIST**

When you search for clauses or defined terms using the Search Clauses tab or Search Defined Terms tab, your result list consists of clauses or defined terms.

You can expand your search from this result list and retrieve a list of documents that may contain clauses or defined terms that were not in the original result list.

To expand your search for clauses or defined terms, click the Expand Search link (e.g., Search for Clauses in Documents) at the top of the clause or defined term result list [\(Figure 3-3\)](#page-20-1).

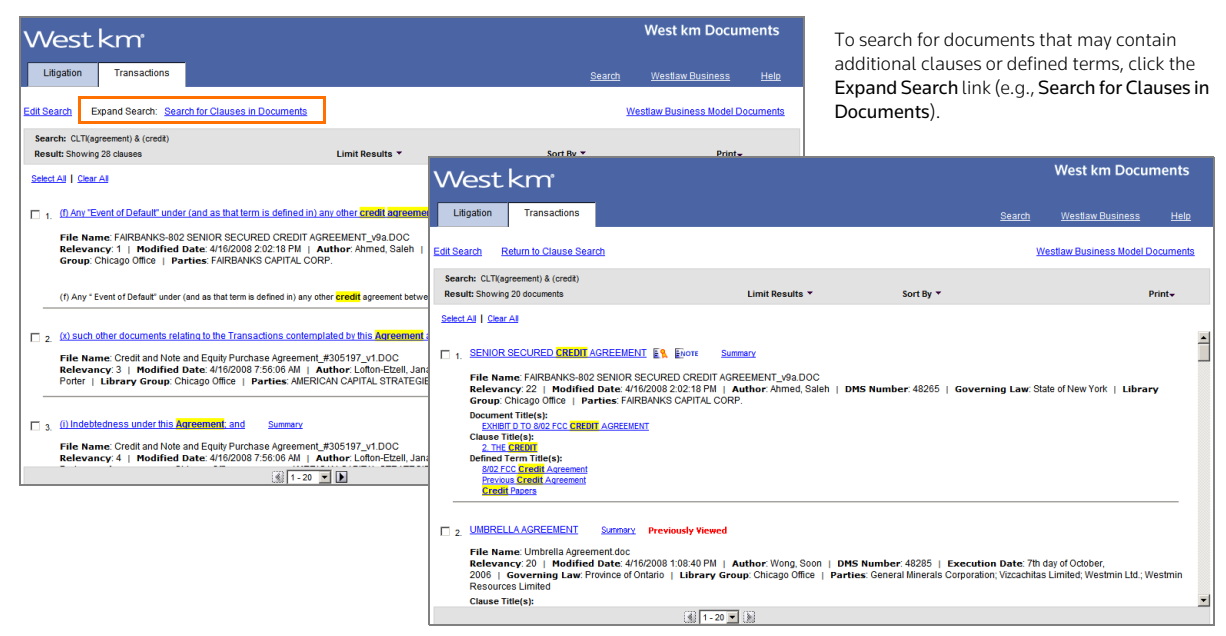

**Figure 3-3. An expanded search for clauses**

<span id="page-20-1"></span>For easy reference, documents containing clauses or defined terms that you clicked and viewed on the original result list are marked *Previously Viewed* after the title.

To return to the original result list, click the Return to Search link (e.g., Return to Clause Search) at the top of the document result list.

#### <span id="page-21-2"></span><span id="page-21-0"></span>**EXPANDING A SEARCH TO WESTLAW BUSINESS**

From a result list in West km for Transactions, you can expand your search to the Precedent Authority database on Westlaw Business to retrieve model agreements, contracts, and documents filed with the SEC.

To expand your search on Westlaw Business, complete these steps:

- 1. Click the Westlaw Business Model link (e.g., Westlaw Business Model Documents) at the top of the result list [\(Figure 3-4\)](#page-21-1).
- 2. Sign on to Westlaw Business, if necessary. The Precedent Authority search template on Westlaw Business is displayed and prepopulated with much of the search criteria you used in West km for Transactions [\(Figure 3-4\)](#page-21-1).
- 3. Click Search.

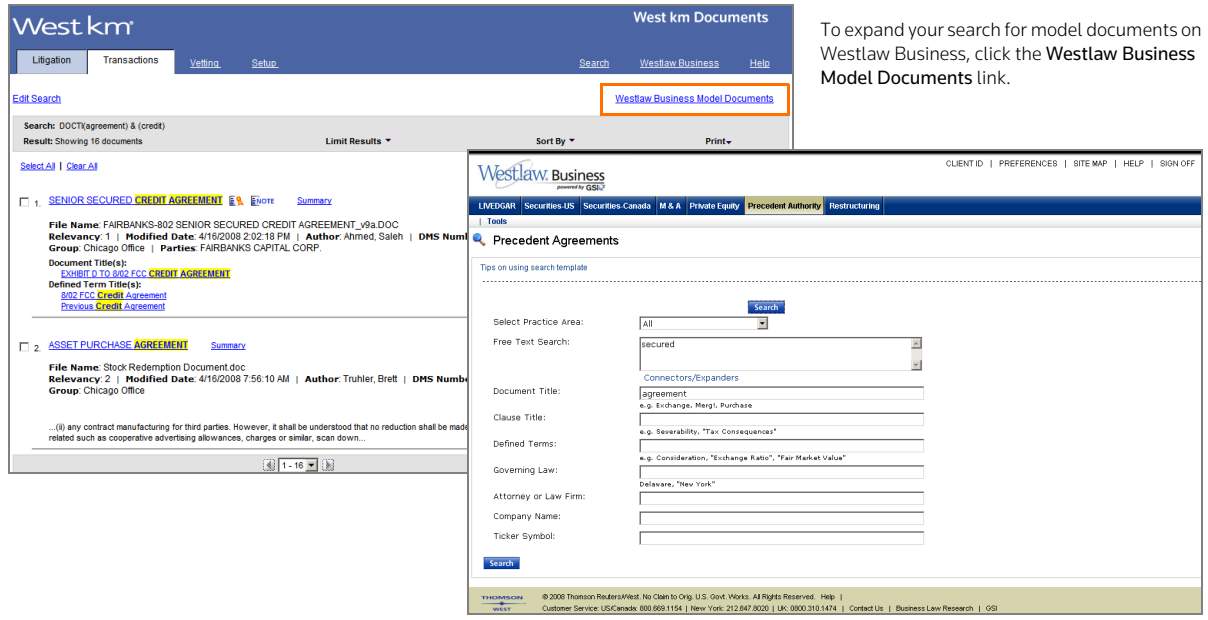

<span id="page-21-1"></span>**Figure 3-4. An expanded search for model documents on Westlaw Business**

**Note** Profile field restrictions and West km field restrictions in your West km search are removed from the Westlaw Business search.

# <span id="page-22-4"></span><span id="page-22-0"></span>**Viewing a Document, Clause, or Defined Term**

To view the full text of a document, clause, or defined term in the result list, click its title [\(Figure 3-5\).](#page-22-3) The section of the text containing the first occurrence of your search terms is displayed in the right frame. Tasks such as printing and loading the corresponding DMS file are displayed in the left frame.

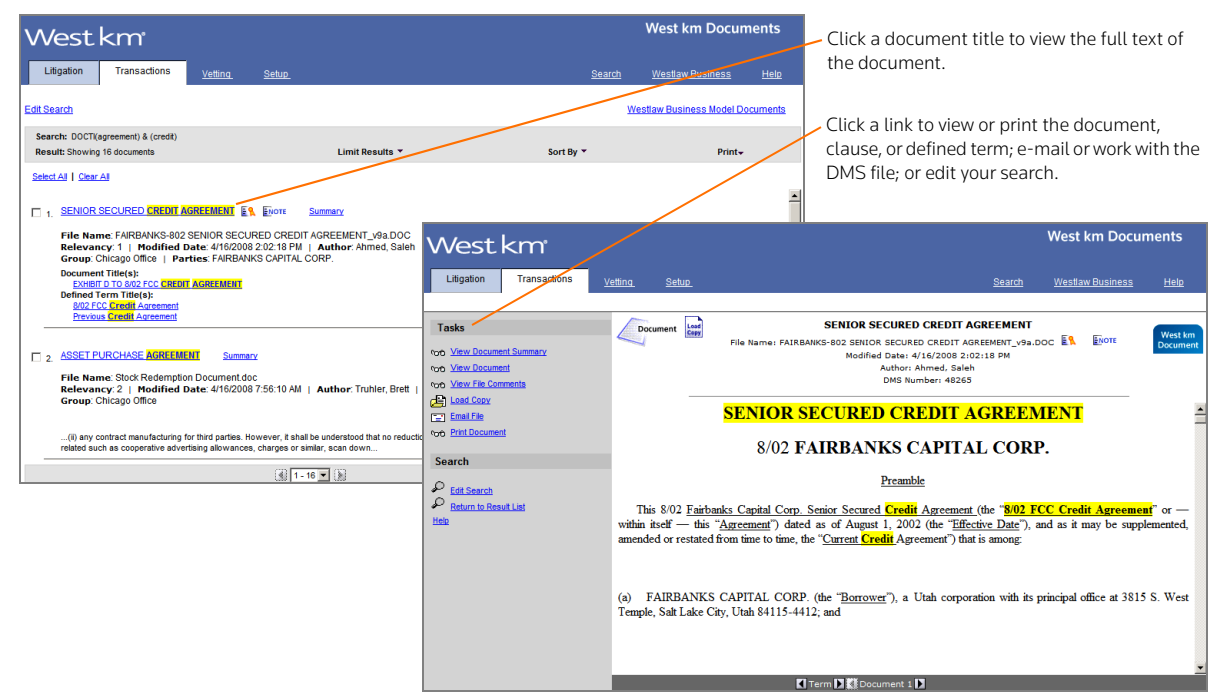

**Figure 3-5. A transactional document retrieved by a search**

#### <span id="page-22-3"></span><span id="page-22-1"></span>**BROWSING BY SEARCH TERM**

<span id="page-22-5"></span>Search terms are highlighted in the text. Click a Term arrow at the bottom of the page to view the next or previous term in your search result. When you search by title and the *Expand Title Searches* check box is selected, the entire title field, not just your search terms, is highlighted.

#### <span id="page-22-2"></span>**VIEWING THE NEXT OR PREVIOUS DOCUMENT, CLAUSE, OR DEFINED TERM**

Click a Document, Clause, or Defined Term arrow at the bottom of the page to view the next or previous document, clause, or defined term, respectively, in your search result.

#### <span id="page-23-0"></span>**SELECTING TASKS**

When the full text of the document, clause, or defined term is displayed in the right frame, click a link in the left frame to perform the following tasks:

- To view the full text of the document, clause, or defined term, click the View link, e.g., View Document.
- <span id="page-23-3"></span>• To view comments written by a colleague with annotator rights about the document, click View

<span id="page-23-8"></span><span id="page-23-5"></span><span id="page-23-2"></span>File Comments in the left frame or click the Note icon ( $\mathsf{E^{NOTE}}$ ) at the top of the right frame.

An Exemplar icon ( $E \otimes \sigma E$ ) at the top of the right frame indicates that the document has been flagged as a model example by a colleague with annotator rights. You may want to use this document to draft new documents of the same type.

- <span id="page-23-9"></span><span id="page-23-4"></span>**Note** The Comments and Exemplar links and icons are only displayed if a colleague with annotator rights has added this information.
- <span id="page-23-6"></span>• To work with the DMS file containing the document, clause, or defined term in its original format, e.g., a Microsoft Word document, click Load Copy [\(Figure 3-6\)](#page-23-1). Once a copy of the file is loaded, you can edit and save the file.
- To e-mail the DMS file containing the document, clause, or defined term, click Email File. Your e-mail editor is opened and the DMS file in its original format, e.g., a Microsoft Word document, is attached to a new message.
- <span id="page-23-10"></span>• To print the document, clause, or defined term, click the Print link, e.g., Print Document. [See](#page-25-0)  ["Printing Documents, Clauses, or Defined Terms" on page 18](#page-25-0) for more information.
- <span id="page-23-7"></span>• To edit your search, click Edit Search.
- <span id="page-23-11"></span>• To return to your search result, click Return to Result List.

<span id="page-23-1"></span>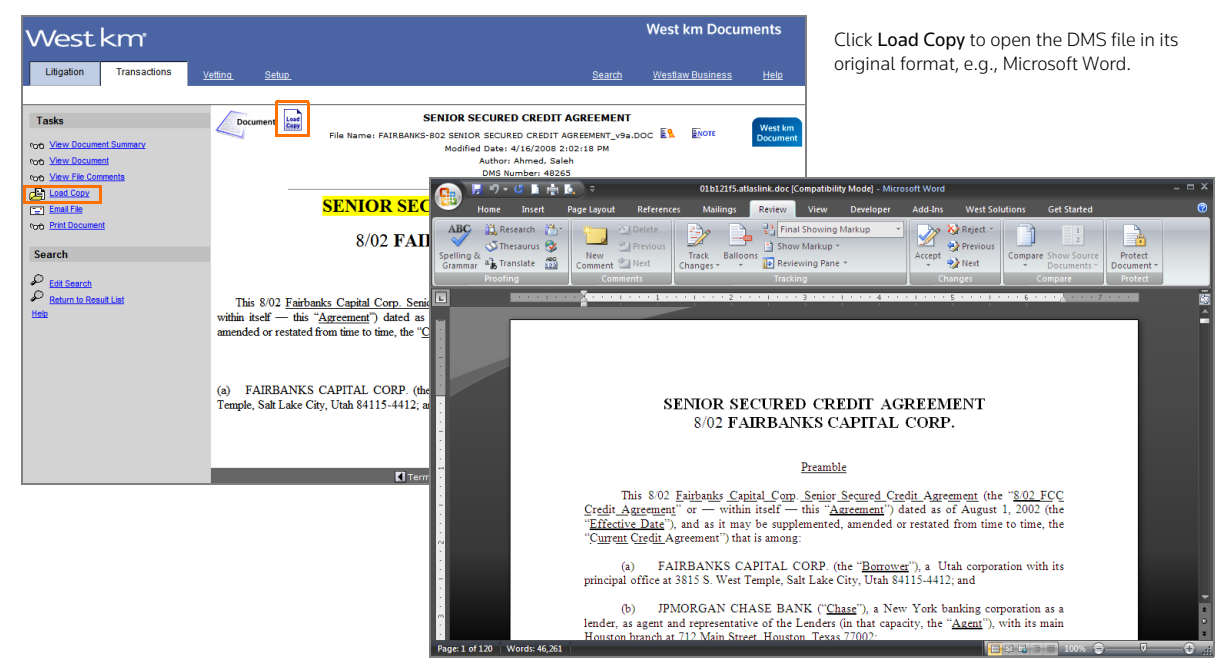

**Figure 3-6. A DMS file in Microsoft Word**

# <span id="page-24-6"></span><span id="page-24-0"></span>**Viewing a Summary**

To view a summary of a document, clause, or defined term, do one of the following:

- When viewing a result list, click Summary next to the title.
- <span id="page-24-7"></span>• When viewing a document, clause, or defined term, click the View Summary link, e.g., View Document Summary, in the Tasks list.

To view a section of the summary, click a link in the summary footer.

To print a summary, click Print Summary [\(Figure 3-7\).](#page-24-1)

The summary may include the following sections:

- <span id="page-24-5"></span>• Document Profile: Displays data that was generated by West km during analysis, such as the title, party names, law firms, governing law, and execution date. Click a link in the profile to jump to the reference.
- <span id="page-24-3"></span>• File Profile: Displays metadata that was gathered from your organization's DMS, such as file title, author, created and modified date, and client and matter information.
- <span id="page-24-4"></span>• Outline: Displays an outline of the document, clause, or defined term. Click a link in the outline to jump to that section.
- <span id="page-24-8"></span><span id="page-24-2"></span>• Defined Terms: Click a term to jump to its definition in the text of the document or clause.
- Referenced Documents: Shows a list of all documents explicitly referenced in the document you are viewing. Click a document title to go to its reference in the document you are viewing.

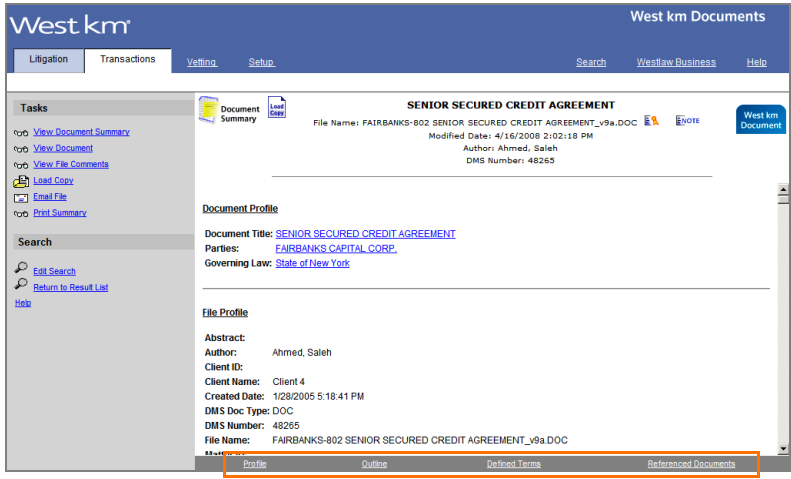

Click a link in the footer to view a section of the summary.

<span id="page-24-1"></span>**Figure 3-7. A document summary**

If multiple instances of the same metadata, defined term, or referenced document are found, the item is listed only once in the summary. The number of instances is indicated in parentheses after the item. To jump to the first instance in the text of the document or clause, click the item. Then use Term arrows to navigate to other instances.

#### <span id="page-25-0"></span>**Printing Documents, Clauses, or Defined Terms**

You can deliver documents, clauses, and defined terms to a printer attached to your computer or on your network.

#### <span id="page-25-4"></span><span id="page-25-1"></span>**PRINTING FROM A DOCUMENT, CLAUSE, OR DEFINED TERM**

When you are viewing a document, clause, or defined term, complete these steps to print it:

- 1. Click the Print link, e.g., Print Document, in the Tasks list.
- 2. In the West km Print dialog box, select the range and content options you want.
- 3. Click Send Request. After a moment, the Print dialog box from your Web browser is displayed.
- <span id="page-25-6"></span>4. Select a printer and click Print.

#### <span id="page-25-2"></span>**PRINTING FROM A RESULT LIST**

When you are reviewing a result list of documents, clauses, or defined terms, complete these steps to print one or more items or to print the result list:

- 1. If you want to print selected items, select the check box next to each item in the result that you want to print.
- <span id="page-25-5"></span>2. Click Print at the top of the page, and then choose what you want to print. You can print selected documents or print the result list [\(Figure 3-8\)](#page-25-3).

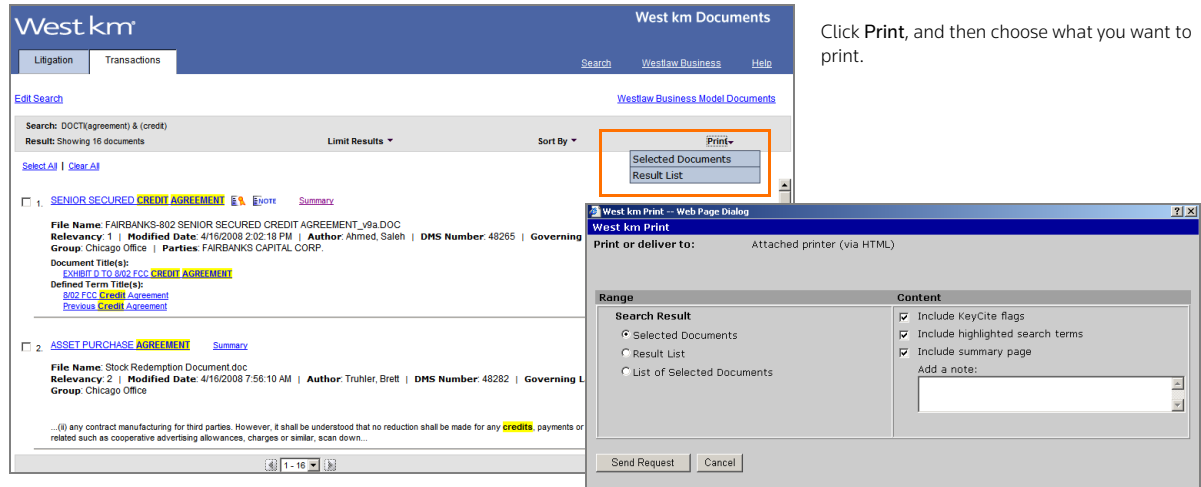

<span id="page-25-3"></span>**Figure 3-8. The Print menu and the Print dialog box**

- 3. In the Print dialog box, select the range and content options you want.
- 4. Click Send Request. After a moment, the Print dialog box from your Web browser is displayed.
- 5. Select a printer and click Print.

# <span id="page-26-0"></span>4 Displaying West km Transactions in Your Word Processor

<span id="page-26-3"></span>With West km Transactions in West BriefTools, you can search your organization's transactional documents while working on a draft document in Microsoft Word or Corel WordPerfect. From a result, you can easily copy and paste text from an existing document, clause, or defined term into your draft document.

#### <span id="page-26-1"></span>**Accessing West km Transactions in West BriefTools**

To access West km Transactions in West BriefTools, complete these steps:

- <span id="page-26-4"></span>1. Open a draft document in Microsoft Word or Corel WordPerfect.
- 2. Open West Solutions by doing one of the following:
	- On your word processor's toolbar, click the West Solutions button.
	- In your word processor, click the West Solutions menu, and then choose West Solutions.
	- In Word 2007, click the West Solutions tab, and then click the West Solutions button.
- 3. In the West Solutions window, click Select Product, and then choose West km Transactions [\(Figure 4-1\).](#page-26-2)
- 4. If you are prompted, enter the client ID for the client or matter to which the document pertains.

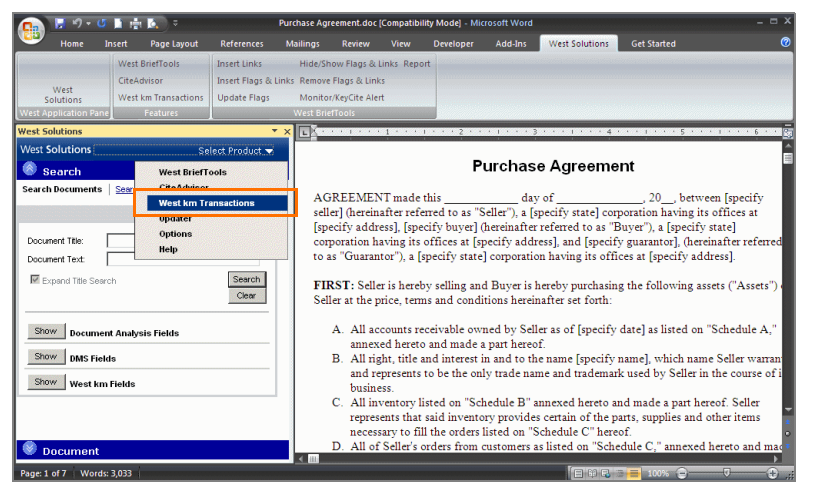

Product, and then choose West km Transactions.

<span id="page-26-5"></span>In the West Solutions window, click Select

<span id="page-26-2"></span>**Figure 4-1. West km Transactions in the West Solutions window**

#### <span id="page-27-0"></span>**RUNNING A SEARCH**

The Search pane is displayed when you open the West km for Transactions window [\(Figure 4-2\).](#page-27-2) In the Search pane, you can search for documents, clauses, or defined terms using a basic or advanced search template. To redisplay the Search pane after you run a search, click Edit Search in the Result List pane.

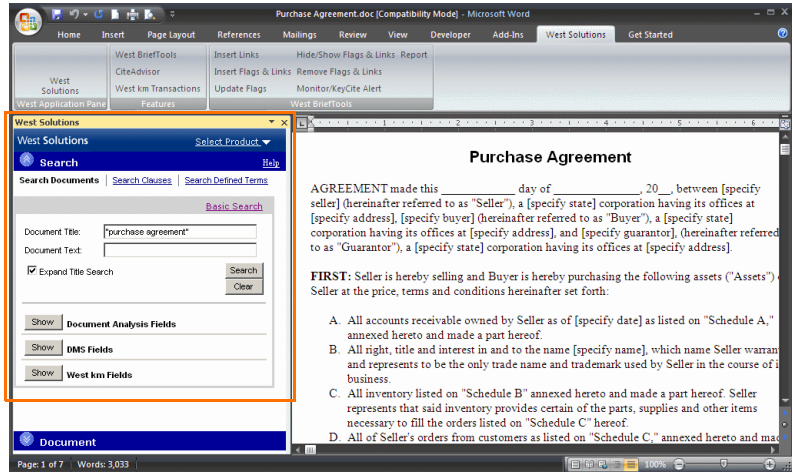

Click a content type, select a search option, type one or more terms in the text box, and click Search.

<span id="page-27-2"></span>**Figure 4-2. The Search pane in the West Solutions window**

#### <span id="page-27-1"></span>**VIEWING THE RESULT LIST**

Search results are displayed in the Result List pane. To view the full text of a document, clause, or defined term, click its title [\(Figure 4-3\)](#page-27-3). The text is displayed in the Document pane just below the Result List pane. From the Result List pane you can also print the result list; print the full text of a document, clause, or defined term; view summary information about the document, clause, or defined term; view comments about the document; edit your search; or expand a search for clauses or defined terms. [See "Viewing a Result List" on page 10](#page-17-1) for more information.

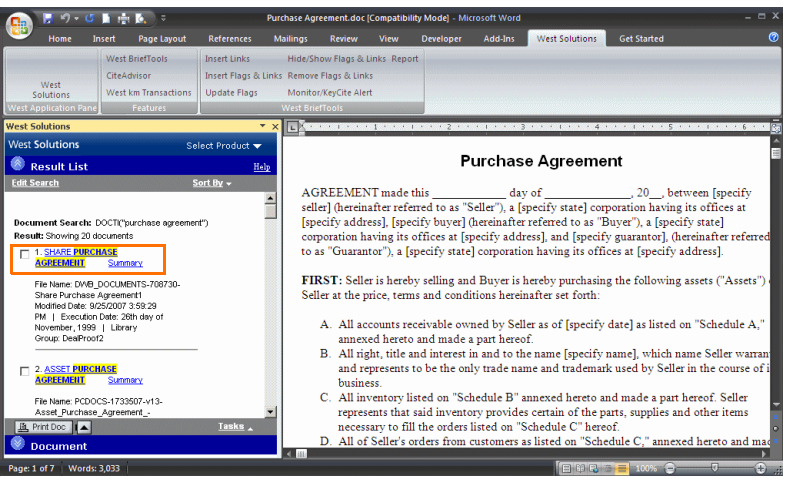

To view the full text of a document in the Document pane, click its title in the Result List pane.

<span id="page-27-3"></span>**Figure 4-3. A result in the West Solutions window**

#### <span id="page-28-0"></span>**VIEWING A SUMMARY**

The Document pane displays the full text of documents, clauses, and defined terms. Click Summary in the upper-right corner to display all sections of a document, clause, or defined term. Click a link at the bottom of the pane to jump to that section [\(Figure 4-4\).](#page-28-2) See [page 17](#page-24-0) for an explanation of the summary sections.

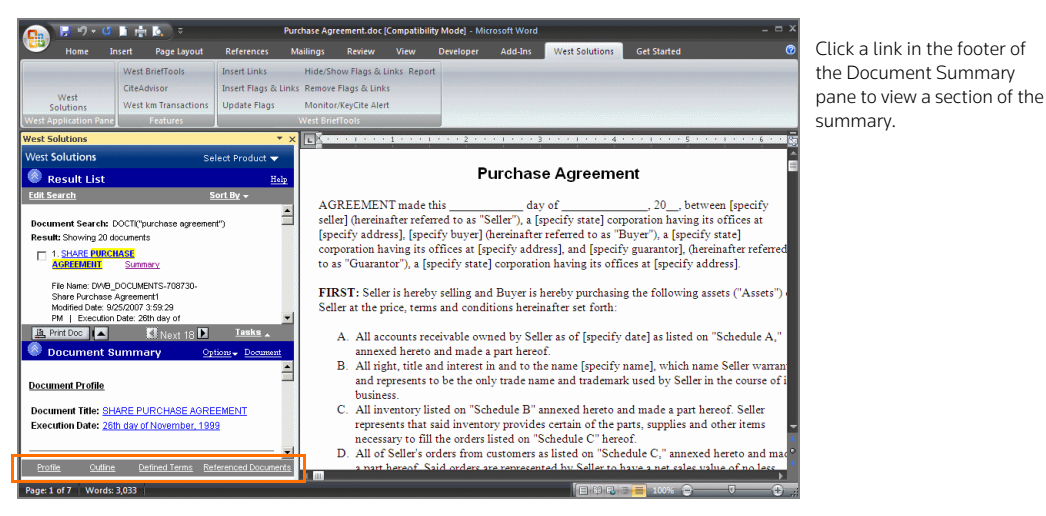

**Figure 4-4. A document summary in the West Solutions window**

#### <span id="page-28-2"></span><span id="page-28-1"></span>**SELECTING TASKS**

Click Options in the upper-right corner of the Document pane to access the following tasks:

<span id="page-28-4"></span>• To view comments written by a colleague with annotator rights about the document, click View

<span id="page-28-8"></span><span id="page-28-6"></span><span id="page-28-3"></span>File Comments. You can also click the Note icon ( $\overline{\text{ENOTE}}$ ) in the Result List pane.

An Exemplar icon ( $\mathbb{R}$  or  $\mathbb{R}$ ) in the Result List pane indicates that the document has been flagged as a model example by a colleague with annotator rights and can be used to draft new documents of the same type.

- **Note** The Comments and Exemplar links and icons are only displayed if a colleague with annotator rights has added this information. If you have annotator rights, click Annotate File to annotate the document.
- <span id="page-28-9"></span><span id="page-28-7"></span>• To work with the DMS file containing the document, clause, or defined term in its original format, e.g., a Microsoft Word document, click Load Copy. Once the file is loaded, you can edit and save the file.
- <span id="page-28-5"></span>• To e-mail the DMS file containing the document, clause, or defined term, click Email File. Your e-mail editor is opened and the DMS file in its original format, e.g., a Microsoft Word document, is attached to a new message.
- <span id="page-28-10"></span>• To print the document, clause, or defined term, click Print.
- To display the West km Help Center in a new window, click Help.

### <span id="page-29-0"></span>**Copying Text from a Transactional Document into a Word Processor**

<span id="page-29-2"></span>One of the most useful and time-saving features of West km Transactions in West BriefTools is the ability to easily copy text from your organization's transactional documents and paste it into your Microsoft Word or Corel WordPerfect draft documents [\(Figure 4-5\)](#page-29-1).

To copy text into your word-processing document, complete these steps:

- 1. With the full text of a document, clause, or defined term displayed in the Document pane, highlight the section of the text you want to copy.
- 2. Drag the text selection into your draft document. Or you can do the following:
	- a. To copy the text, right-click and then choose Copy from the shortcut menu.
	- b. Position your cursor in your draft document where you want the text to be added. From the Edit menu in your word processor, choose Paste.

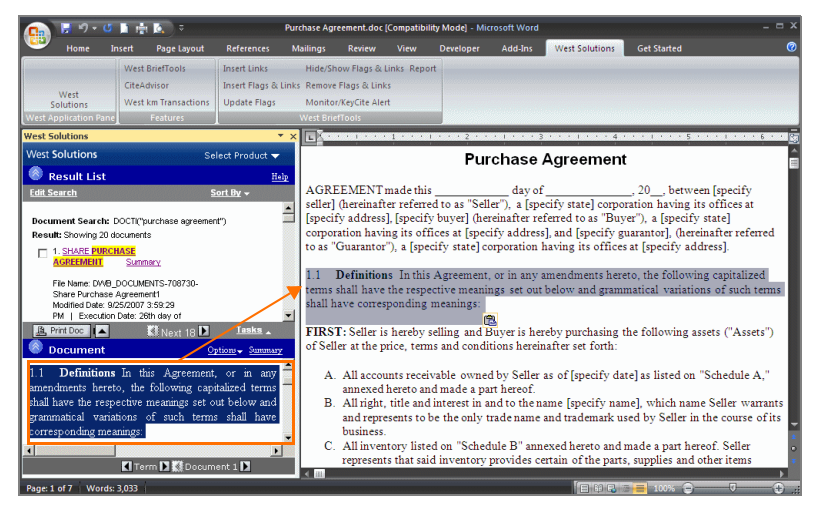

Highlight text in the Document pane and drag it into your draft document.

<span id="page-29-1"></span>**Figure 4-5. Text from a transactional document to be copied into a Word document**

# <span id="page-30-0"></span>Index

## **SYMBOLS**

[! root expander](#page-12-6) 5 [\\* universal character](#page-12-6) 5

# **A**

[abbreviations](#page-12-7) 5 [abstract, searching by](#page-14-2) 7 [accessing West km for Transactions](#page-9-2) 2 [add-in tool](#page-8-4) 1, [19](#page-26-3) [annotator rights](#page-8-5) 1, [2,](#page-9-3) [10,](#page-17-3) [16,](#page-23-2) [21](#page-28-3) [attorney, searching by](#page-14-3) 7 [author, searching by](#page-14-4) 7, [12](#page-19-1)

# **B**

**BriefTools** *[See](#page-26-3)* West BriefTools [browsing](#page-17-4) 10

# **C**

cancelling [Limits restrictions 12](#page-19-2) [characters, special](#page-12-6) 5 clause [definition](#page-9-4)  2 [expanding a search 13,](#page-20-2) [14](#page-21-2) [printing 18](#page-25-4) [title, searching by](#page-13-5)  6 [viewing 15](#page-22-4) [client application](#page-8-4) 1, [19](#page-26-3) client ID [searching by metadata](#page-14-5)  7 [tracking research](#page-9-5)  2 [client name, searching by](#page-14-6) 7 comments [searching by](#page-15-1)  8, [12](#page-19-3) [viewing 16,](#page-23-3) [21](#page-28-4) [compound words](#page-12-7) 5 [concept title search](#page-10-3) 3, [4](#page-11-3) [connectors](#page-11-4) 4 [Corel WordPerfect](#page-26-4) 19, [22](#page-29-2) [created date, searching by](#page-14-7) 7, [8](#page-15-2)

# **D**

[date, searching by](#page-19-4) 12

[default connectors](#page-11-4) 4 defined term [definition](#page-9-6)  2 [expanding a search 13,](#page-20-2) [14](#page-21-2) [in document summary 17](#page-24-2) [printing 18](#page-25-4) [title, searching by](#page-13-6)  6 [viewing 15](#page-22-4) DMS files [definition](#page-9-7)  2 [e-mailing 16,](#page-23-4) [21](#page-28-5) [exemplar marking 10,](#page-17-5) [16,](#page-23-5) [21](#page-28-6) [loading 16,](#page-23-6) [21](#page-28-7) [profile 17](#page-24-3) [title, searching by](#page-15-3)  8 [viewing comments 16,](#page-23-3) [21](#page-28-4) document [expanding a search 14](#page-21-2) [number, searching by](#page-15-4)  8 [title, searching by](#page-13-7)  6 [type, searching by](#page-15-5)  8 [document type, searching by](#page-19-5) 12 documents [browsing 10](#page-17-4) [definition](#page-9-8)  2 [outline 17](#page-24-4) [printing 18](#page-25-4) [profile 17](#page-24-5) [summary 17](#page-24-6) [viewing 15](#page-22-4)

# **E**

[edit search](#page-17-6) 10, [16](#page-23-7) [e-mailing DMS files](#page-23-4) 16, [21](#page-28-5) [exemplar marking](#page-17-5) 10, [16,](#page-23-5) [21](#page-28-6) [searching by](#page-15-6)  8, [12](#page-19-6) [expand search function](#page-20-2) 13, [14](#page-21-2) [expand title search check box](#page-22-5) 15

# **F**

[features in West km for Transactions](#page-8-6) 1 [field restrictions](#page-13-8) 6 files *[See](#page-15-3)* DMS files

[fuzzy logic search](#page-10-3) 3, [4](#page-11-5)

# **G**

[governing law, searching by](#page-14-8) 7

# **H**

[Help, online](#page-8-7) 1 [hyphenated words](#page-12-7) 5

# **I**

icons [exemplar 10,](#page-17-5) [16,](#page-23-5) [21](#page-28-6) [note 10,](#page-17-7) [16,](#page-23-8) [21](#page-28-8) [interfaces](#page-9-2) 2

# **L**

[law firm, searching by](#page-14-9) 7 library groups [searching by 8,](#page-15-7) [12](#page-19-7) [searching internal documents 3,](#page-10-4) [9](#page-16-2) [Limits](#page-18-2) 11, [12](#page-19-8) [Load Copy](#page-23-6) 16 [Locate](#page-19-9) 12 [locating documents with specific terms](#page-19-9) 12

# **M**

[matter ID, searching by](#page-14-10) 7, [12](#page-19-10) [matter name, searching by](#page-14-11) 7 [Microsoft Word](#page-9-9) 2, [16,](#page-23-9) [19,](#page-26-4) [21](#page-28-9) [modified date, searching by](#page-15-8) 8

# **N**

[note icon](#page-17-7) 10, [16,](#page-23-8) [21](#page-28-8)

# **O**

[online help](#page-8-7) 1 [outline, document](#page-24-4) 17

# **P**

[parties, searching by](#page-14-12) 7 [plug-in](#page-8-4) 1, [19](#page-26-3) [plurals](#page-12-6) 5 [possessives](#page-12-6) 5 [printing](#page-25-5) 18 [documents, clauses, or defined terms 16,](#page-23-10) [18,](#page-25-4) [21](#page-28-10) [result list 11,](#page-18-3) [18](#page-25-6) [summary 17](#page-24-7) [profile](#page-24-5) 17

[document 17](#page-24-3)

# **R**

[referenced documents, viewing](#page-24-8) 17 [requirements](#page-8-8) 1 restricting results [with Limits 11](#page-18-2) [with Locate 12](#page-19-9) restrictions [field 6](#page-13-8) [library groups 3,](#page-10-4) [9](#page-16-2) [Limits 12](#page-19-8) result list [browsing 10](#page-17-4) [expanding 13,](#page-20-2) [14](#page-21-2) [printing 11,](#page-18-3) [18](#page-25-6) [restricting with Limits 11](#page-18-2) [restricting with Locate 12](#page-19-9) [returning to 16](#page-23-11) [sorting 11](#page-18-4) [viewing 10](#page-17-8) [root expander \(!\)](#page-12-6) 5

# **S**

searching [for compound words and abbreviations 5](#page-12-7) [library groups 3,](#page-10-4) [9](#page-16-2) [tips, accessing online 1](#page-8-7) [turning off automatic plurals and equivalent](#page-12-8)  terms 5 [with Locate 12](#page-19-11) [with special characters 5](#page-12-6) [sorting a result list](#page-18-4) 11 [special characters](#page-12-6) 5 summary [printing 17](#page-24-7) [viewing 10,](#page-17-9) [17](#page-24-6) [system requirements](#page-8-8) 1

# **T**

[Term arrow](#page-19-12) 12 [term connectors](#page-11-4) 4 [with Locate 12](#page-19-11) [title search](#page-10-3) 3, [4](#page-11-5) [Transactions Search button](#page-26-5) 19

# **U**

[universal character \(\\*\)](#page-12-6) 5

# **V**

[variant endings](#page-12-6) 5 viewing [clauses 15](#page-22-4) [defined terms 15](#page-22-4) [documents 15](#page-22-4) [file comments 16,](#page-23-3) [21](#page-28-4) [result list 10](#page-17-8) [summary 17](#page-24-6)

# **W**

[West BriefTools](#page-8-4) 1, [19](#page-26-3) West km for Transactions [accessing 2](#page-9-2) [features 1](#page-8-6) [requirements 1](#page-8-8) [West BriefTools 1,](#page-8-4) [19](#page-26-3) window [opening from a word processor 19](#page-26-5) [Westlaw Business](#page-9-10) 2, [14](#page-21-2) [wildcard characters](#page-12-6) 5 [Word](#page-9-9) 2, [16,](#page-23-9) [19,](#page-26-4) [21](#page-28-9) [WordPerfect](#page-26-4) 19, [22](#page-29-2)

Published 4/10. L-357135.

© 2010 Thomson Reuters RM167225 The trademarks used herein are the trademarks of their respective owners. West trademarks are owned by West Publishing Corporation.

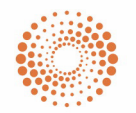